# **Operating manual**

# Setup

#### A. System Requirements

To use UT320 Series Interface Program, you need to following hardware and software:

- An IBM PC or equivalent computer with 80486 or higher processor and 800x600 pixel or better monitor.
- Microsoft Windows 98/2000/ME/XP/Vista/Windows 7.
- At least 512MB of RAM.
- Can access to a local or a network CD ROM.
- A free serial port of USB.
- A mouse or other pointing device supported by windows.

#### B. Install UT320 Series Interface program

Toinstall UT320Series Interface Program, please follow below procedure:

Before install the interface program, make sure that the computer is running the Window 98 or above operating system.

- 1. -Insert the provided CD-ROM into CD-ROM drive.
  - -Double-click the My Computer icon from the Windows desktop.
  - -Locate the CD-ROM drive from the window, double-click the drive letter to display the folder of UT320 Interface programe Setup.
  - -Double-click UT320 setup to display the contents of the folder.
  - -Double-click the file Setup.Exe.
- 2. Follow the on-screen installation instructions.
- 3. The installation program will create a UT320 folder.

You will be prompted to select the kind of Program Folder you want to install; you should select "UT320".

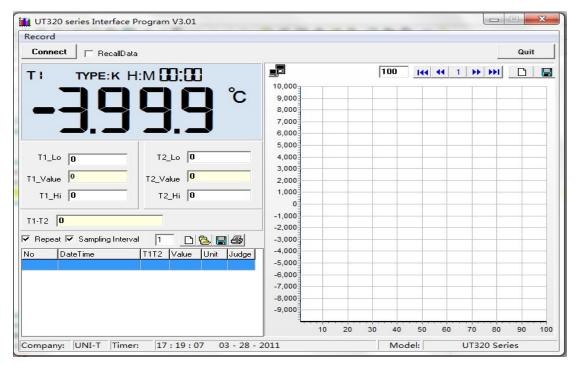

(UT320 interface figure)

#### C. Use UT320 Interface program

- Insert the supplied USB Interface Cable into the slot at the back of the meter and properly connect the other end of the cable to the serial port of computer.
- 2. From the Windows **Start** menu, choose Programs >DMM > UT320 or double click shortcut on desktop.
- 3. Press Connect from menu bar to start the connection, the icon

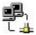

will be displayed.

## **USER'S GUIDE**

#### Main forms

To run the UT320 Interface Program, please do the followings:

- Insert the supplied USB Interface Cable into the slot at the back of the meter and properly connect the other end of the cable to the serial port of computer.
- From the Windows Start menu, choose Programs > DMM Interface Program > UT320 or double click shortcut on desktop.
- 3. Press Connect from menu bar to start the connection, the icon

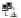

will be displayed.

Below is the full screen of the software shown on the computer ( See following figure)

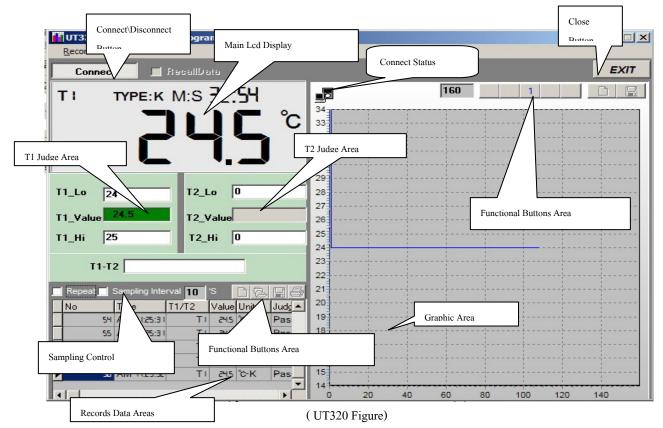

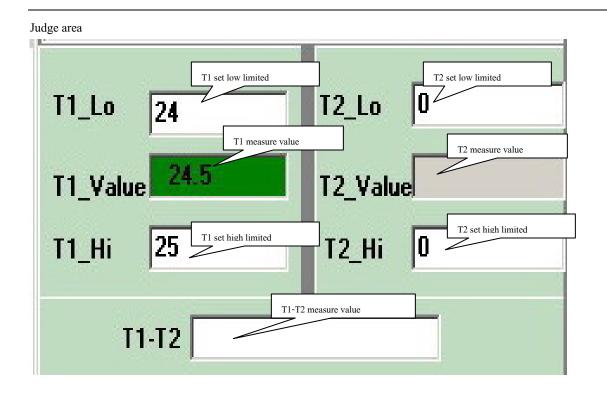

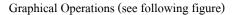

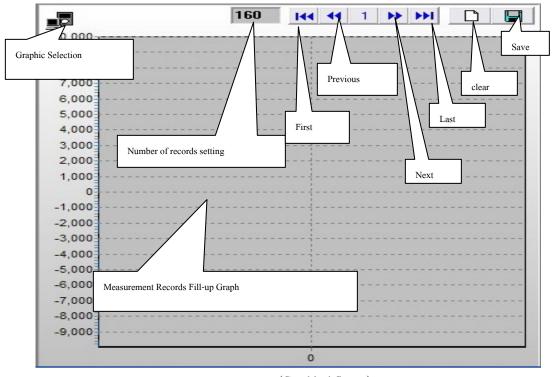

(Graphical figure )

During the connection, you can select the following functions by clicking the corresponding icon or the menu bar

Save: To save current graphic into BMP format.

First: Go to the first graphic.

Previous: Go to the previous graphic.

Next: Go to the next graphic.

Last: Go to the last graphic.

### **Data Recording Operations (see following figure)**

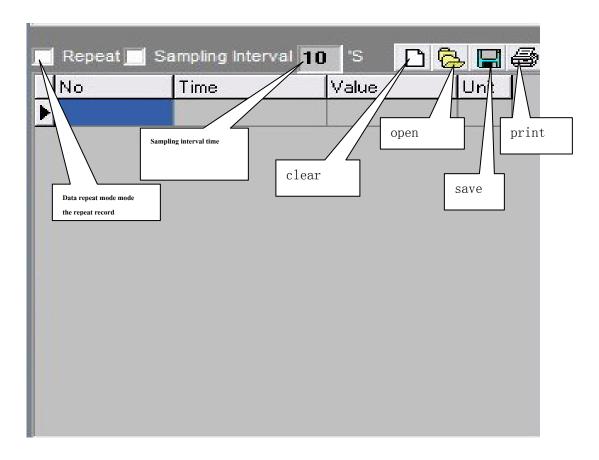

(Data Recording figure)

During the connection, you can select the following functions by clicking the corresponding icon or the menu bar:

**Repeat:** Click the box to keep the repeated record, or unclick the box to ignore the repeated record. The repeated records will be shown in graphic no matter what the selection is.

**Sampling Interval:**Click to enable sampling interval function, or unclick to disable the function. Enter the sampling interval's time, the unit is second.

Clear: To clear all the current records permanently.

# UT320 Installation Guide & Computer Interface Software

Open fils: To read records form old file.

Save as: To save all the current records to file.

**Print:** To print the current records.